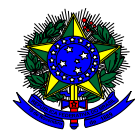

Tipo

Status

Data Cadastro

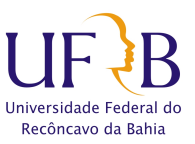

## TUTORIAL PARA SOLICITAÇÃO DE PROCESSOS ACADÊMICOS

1 – Acesse o SIGAA através do link: https://sistemas.ufrb.edu.br/sigaa/verTelaLogin.do e faça o login com seu usuário e senha.

### $2$  – No Portal do Discente, acesse a aba "ENSINO"  $\rightarrow$  "REQUERIMENTOS".

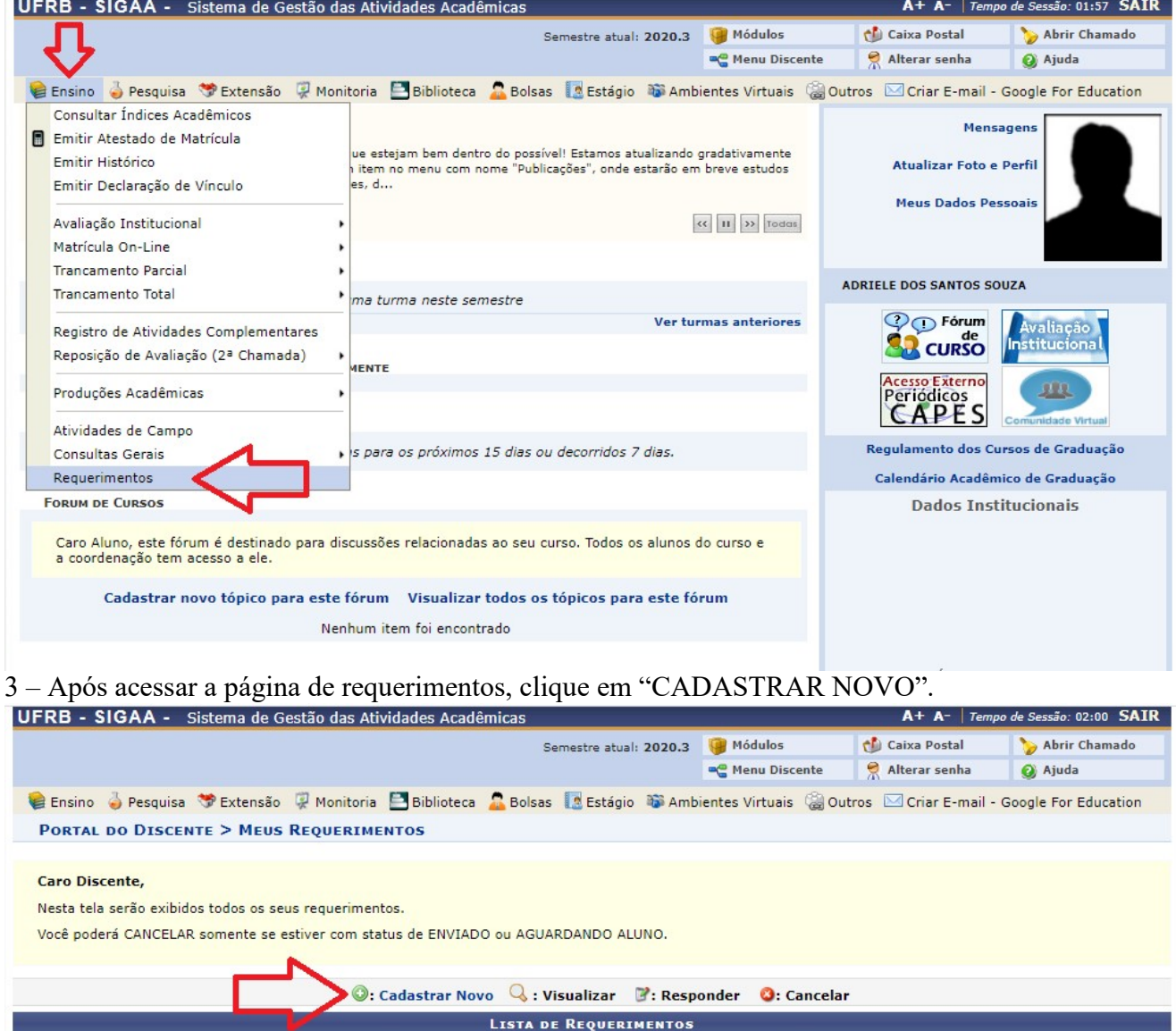

**Portal do Discente** .<br>SIGAA | Coordenadoria de Tecnologia da Informação - - | Copyright © 2006-2020 - UFRB - app4.srv4inst1 - v3.17.410.ufrb

Ultima Atualização

4 – Após clicar em cadastrar novo, será aberta uma nova página com um requerimento eletrônico onde constam todas as suas informações, um campo para selecionar o tipo de processo, um campo para justificativa e um campo para anexar arquivos. Nessa página:

"Confira seus dados pessoais"  $\rightarrow$  "Selecione o tipo de processo que deseja solicitar"  $\rightarrow$  "Verifique as informações e a documentação necessária para abertura do seu processo"  $\rightarrow$  "Descreva a sua solicitação inserindo o máximo de informações a respeito do seu pleito"  $\rightarrow$  "Adicione todos os documentos necessários em arquivo PDF"  $\rightarrow$  "Confira os documentos anexados"  $\rightarrow$  e "Clique em ENVIAR".

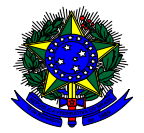

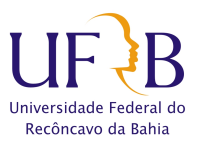

#### **PORTAL DO DISCENTE > REQUERIMENTO**

#### Bem-vindo ao Cadastro de Requerimento.

O requerimento eletrônico é a maneira de agilizar o atendimento através da Internet.

(x) fechar ajuda

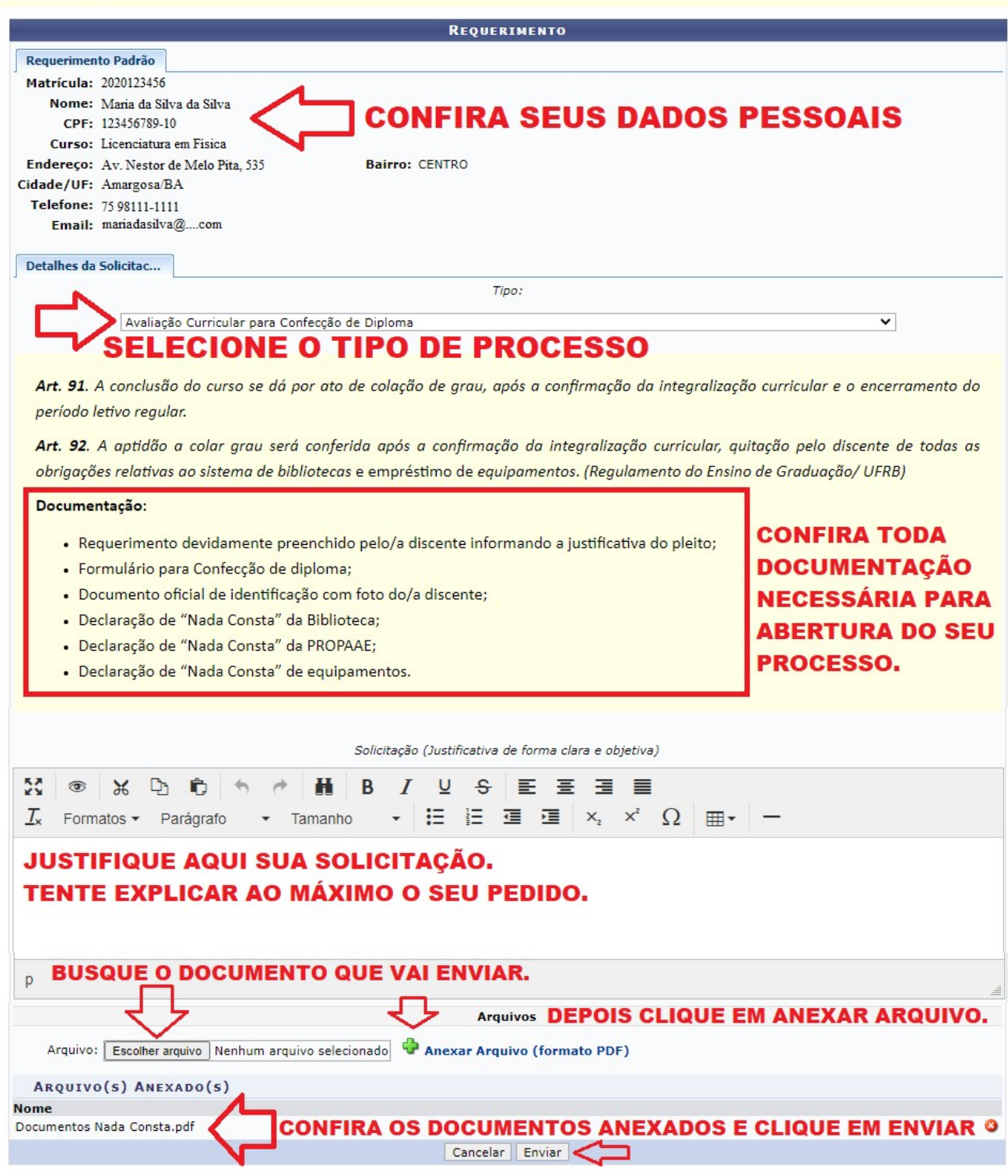

# ATENÇÃO:

TODOS OS DOCUMENTOS ANEXADOS DEVEM ESTAR LEGÍVEIS.

A ausência de algum documento inviabilizará a abertura do processo e o aluno será notificado para incluir o documento dentro do prazo estabelecido.